ANTIGUA AND BARBUDA CUSTOMS AND EXCISE DEPARTMENT

# MINISTRY OF FINANCE

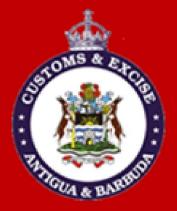

# CUSTOMS WAREHOUSE OPERATORS/DUTY FREE SHOPS USER MANUAL (INBOND – IM7)

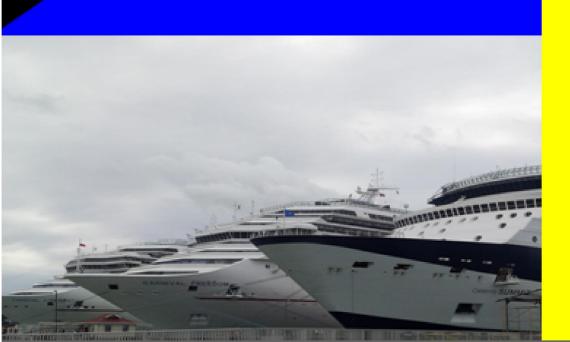

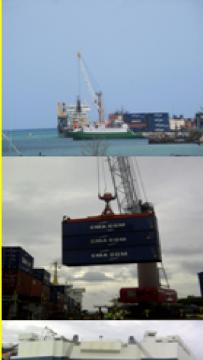

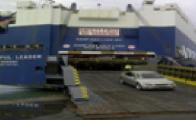

# **Table of Contents**

| Introduction                                                                                                    | 2                    |
|----------------------------------------------------------------------------------------------------|----------------------|
| Login ASYCUDA World                                                                                                    |                      |
| New IM7 Declaration                                                                                                    |                      |
| The Detailed IM7 Declaration                                                                                                    | 4                    |
| Completing Declaration General Segment                                                                                                    |                      |
| Add New Items (if required)                                                                                                    |                      |
| Valuation Note Form                                                                                                    | 9                    |
| Item Valuation Note                                                                                                    |                      |
| Other Attached Document                                                                                                    |                      |
| Information Page                                                                                                    |                      |
|                                                                                                    |                      |
| Invoice Information                                                                                                    |                      |
| Invoice Information<br>Container Information (If Required)                                                                                    |                      |
|                                                                                                    |                      |
| Container Information (If Required)                                                                                                    | 16<br>17             |
| Container Information (If Required)<br>Storing a Declaration (SAD)                                                                            | 16<br>17<br>19       |
| Container Information (If Required)<br>Storing a Declaration (SAD)<br>Verify SAD                                                              | 16<br>17<br>19<br>20 |
| Container Information (If Required)<br>Storing a Declaration (SAD)<br>Verify SAD<br>Validate and Assess SAD                                   |                      |
| Container Information (If Required)<br>Storing a Declaration (SAD)<br>Verify SAD<br>Validate and Assess SAD<br>Retrieving a Store Declaration |                      |

# Introduction

The declaration processing capability is the core component of any Customs Software. It reflects both the system behavior and the Customs practice in force. When it is plugged into its surrounding environment, which includes the Customs Tariff, reference tables, taxation rules and the other Customs legal basis, a complete customs automated system is created.

The SAD (Single Administrative Document) is used to control the import and export of goods in Antigua and Barbuda. The SAD includes data used to calculate and eventual collection of taxes and duties as well as the main source of national trade statistics.

ASYCUDA World provides a robust, comprehensive declaration processing capability, which is based on using the SAD as a standard form. The SAD (developed by the EU and called for as an 'International Standard' by the WCO), as utilized by AW Declaration Processing Capability (DPC), covers all Customs procedures and regimes.

In this system, the input and assessment of declarations is done by the importer/broker, thus eliminating unnecessary paperwork, and time spent at the department. The Customs on the other hand do the control portion of the customs declaration process.

This manual is presented in a user friendly manner with written instructions and graphic illustrations to ensure that persons who interact with the system are both knowledgeable and comfortable. It is intended to complement the hands-on training being provided by the ASYCUDA Project team and will serve as a permanent record for future reference.

Access to ASYCUDA World is to be granted through an application process. A user or director of an entity applies to the Comptroller of Customs using a prescribed form called **"ASYCUDA WORLD USER REGISTRATION FORM"**. The form makes provisions for a principal user (The applicant) and persons who can act on behalf of the applicant. Each commercial type applicant account will be linked to a national tax payer Identification Number (TIN). Thus, each user included on an application will also be linked to the principal tax payer ID. Comptroller of Customs for Antigua and Barbuda will issue each applicant and its designated user(s), a login name and initial password to enable access to ASYCUDA World.

Once a user has logged in successfully, the system will force a change of password based on a predetermined level of complexity that enhances the strength of the password. Once the password is successfully changed, the user may subsequently change the password at his or her discretion. However, the system will force a change of password every six months or whenever a user request a password change due to a forgotten password.

# **STEP 1: Login ASYCUDA World**

Enter the username and password provide by Customs. Click the check mark or press enter to validate input of user name and password as illustrated in figure 1 below.

| 24                 | Login name      |     | _ |
|--------------------|-----------------|-----|---|
| "Secure and Serve" |                 |     |   |
|                    | 5_128_CBC_SHA25 | - 🗸 | 0 |

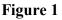

After you have successfully logged into ASYCUDAWORLD click the **"Document Library**" icon in the upper left hand corner as illustrated in figure 2 below.

| <u>File View Window H</u> elp |  |
|-------------------------------|--|
|                               |  |
| Figure 2                      |  |

This will open the document library frame located to the right hand corner of the screen.

**Note:** The user can also access the document library menu by selecting **"file"** and then **"document library"** and the menu option required.

Before keying declaration details, please ensure that you have all the required documents, such as the ASYCUDA bill of lading, invoices, and freight document and any other permits or licenses which must be submitted with the declaration. Ensure that you have scanned all copies of these documents and placed them in a folder on your computer for upload.

# **STEP 2: Create IM7 Declaration**

Invoke the "Goods Clearance" by navigating the Document Library using this path: ASYCUDA Goods Clearance Declaration Detail Declaration New as illustrated in figure 3 below.

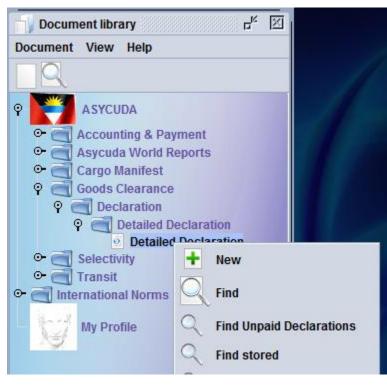

Figure 3

Right clicking on the detail declaration will open a sub menu that contains two (2) major operations that may be carried out:

- "New" Preparing a completely new declaration.
- "Find" Finding a previously prepared declaration

### SAD (Single Administrative Document) form and its subsequent forms The SAD form/Detailed Declaration is composed of ONE (1) main form and Eight (7) subsequent forms, namely:

- 1. SAD (Main form) and SAD item page (For multi item declaration).
- 2. Valuation Note form.
- 3. Assessment Notice form.
- 4. Information Page.
- 5. Other Attached Documents Page form.
- 6. Other Scan Document.

7. Scanned Invoice(s).

#### NB: Use the TABS at the bottom of the main form to navigate between forms.

#### SAD (Main form)

SAD main form consists basically of two (2) segments: the general segment and the item segment. The general segment covers general information about the entire consignment such as exporter, consignee, declaration type, etc..., while the item segment contains all necessary specific information required to clear the consignment such as commodity code, value, country of origin, etc.

### **STEP 3: Completing Declaration**

After selecting the Office of Destination (Box A), complete all the fields; begin with the general segment.

In <u>Box 1</u> select the model of Declaration (IM7) according to the Customs Regime required for the goods being Imported or Exported.

NB: It is very important to make sure that you select the correct model of declaration since it will determine the type of controls and data that the system will make available on the declaration form.

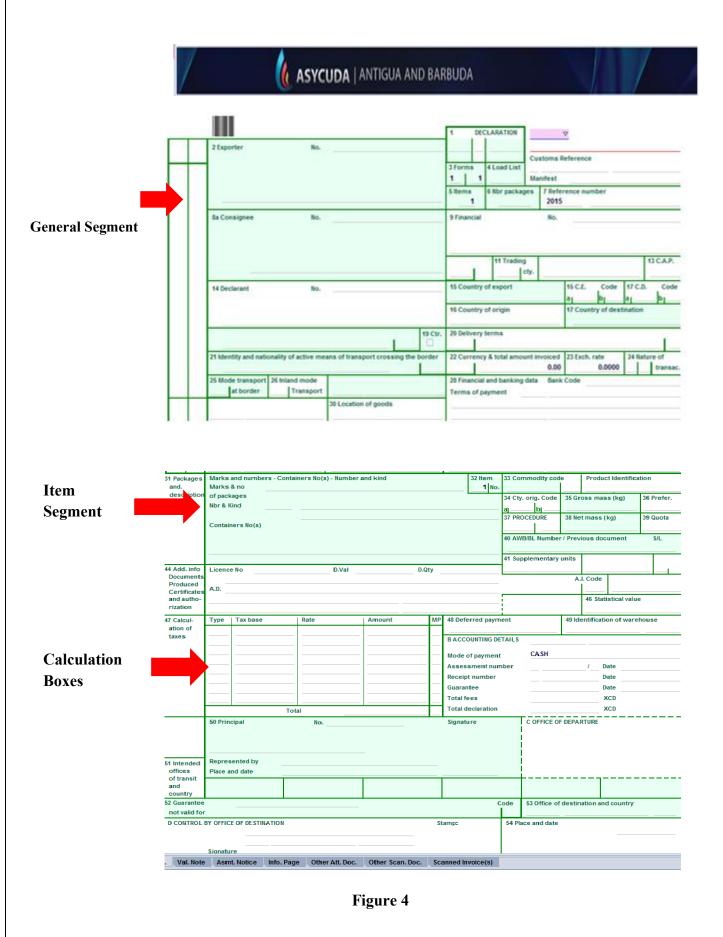

Example of an empty completed Single Administrative Document – SAD general and item segment before information is inputted is illustrated in figure 4 above.

|            | -     | 1               |               |                       |                       | ( AS              | YCUD            | <b>A</b>   ANTI | GUA      | AND       | BARBL   | JDA              |           |              |                    |                 | 1             |                | /          | 1          |
|------------|-------|-----------------|---------------|-----------------------|-----------------------|-------------------|-----------------|-----------------|----------|-----------|---------|------------------|-----------|--------------|--------------------|-----------------|---------------|----------------|------------|------------|
|            |       |                 |               |                       |                       |                   |                 |                 |          |           |         | 1                | DECL      | ARATK        | _                  | OFFICE OF       | DESTINA       | TION           |            |            |
|            |       |                 |               | 2 Exporte             | er .                  |                   | No.             |                 |          |           |         | м                | 7         |              | _                  |                 | RHARBO        | OUR CUST       | TOMS       |            |
|            |       |                 | _             | H&M                   |                       |                   |                 |                 |          |           |         | 3 Forms          | _         | Load L       |                    | stoms Re<br>140 | eference      | 06             | 05/2016    |            |
| General    |       |                 |               | WASH                  | HINGTON               |                   |                 |                 |          |           |         | 1                | 1         | LOBG         |                    | nifest          | 2016 75       |                | 03/2010    |            |
| Segment    |       |                 |               |                       |                       |                   |                 |                 |          |           |         | 5 Items          | 6         | Nbr pa       | ckages<br>200      | 7 Refer<br>2016 | ence nun<br>1 | nber<br>23     |            |            |
|            |       |                 |               | 8a Consig             | gnee                  |                   | No.             |                 |          |           |         | 9 Financ         | ial       |              |                    | No.             |               |                |            |            |
|            |       |                 |               |                       | ST. JOH               |                   |                 |                 |          |           |         |                  |           |              |                    |                 |               |                |            |            |
|            |       |                 |               |                       | ANTIGU                | A AND BA          | RBUDA           |                 |          |           |         | Cty.s las<br>US  | t<br>con. | 11 Tra<br>US | cty.               | 12 Value        | details       |                | 0.00       | 13 C.A.P.  |
|            |       |                 | H             | 14 Declari            |                       |                   | No.             |                 |          |           |         | 15 Coun          |           | _            |                    |                 | 15 C.E.       | Code           | 17 C.D.    | Code       |
|            |       |                 |               |                       |                       |                   |                 |                 |          |           |         | United !         |           |              |                    |                 | ajUS          | b              | a AG       | -b1        |
|            |       |                 |               |                       | N ROAD                |                   |                 |                 |          |           |         | 16 Coun<br>China | itry of   | origin       |                    |                 |               | a and Ba       |            |            |
|            |       |                 | 1             | 8 Identity<br>MV F/   |                       | ality of m        | eans of tr      | ansport at ar   | rival    | 85        | 19 Ctr. | 20 Delive        | -         | INN'S        | s                  |                 |               |                |            | 1          |
|            |       |                 |               | 24 14                 |                       |                   |                 |                 |          |           | J       | 22.0             |           | 0 4-4-1      |                    |                 | 22 F          |                | 24.0-      | ture of    |
|            |       |                 |               | MV                    | FAST                  |                   |                 | ans of transp   | ort cros | ssing the | BS      | USD              | rency     | o total      | amount             | 1,234.00        | 23 Exch       | 2.7169         |            | transac.   |
|            |       |                 |               | and the second second | transport<br>t border |                   | mode<br>ansport | 27 Place of c   | lischarg | e         |         | 28 Fina<br>Terms |           |              | nking dat<br>01    | a Bank<br>Basi  | Code          |                |            |            |
|            |       |                 |               |                       | of entry              |                   |                 | 30 Location     | of good  | s         |         |                  | e et pa   | ,            | -                  |                 | •             |                |            |            |
|            |       |                 |               | AGDW                  | DEEP V                | VATER HA          | RBOUR           | DWTSD           |          |           |         |                  |           |              |                    |                 |               |                |            |            |
|            |       | 31 Pac<br>and.  | kages         | Marks a<br>Marks &    | and numbe             | rs - Numb<br>NIT6 | er and kir      | d               |          |           |         |                  | 32 Ite    | em i<br>No.  | 33 Comm<br>6001910 |                 | le  <br>000   | Product lo     | lentificat | ion        |
|            |       | desc            | ription       | of packa              |                       | INIT23            |                 |                 |          |           |         |                  |           | -            | 34 Cty. or         |                 |               | ss mass (      | kg)        | 36 Prefer. |
| _          |       | of go           | ods           | Nbr & Ki              | ind                   | 200               | B Marks         | and numbe       | rs of pa | ckages 2  |         |                  |           |              | al CN              | bj              |               | 1,2            | 00.000     |            |
|            |       |                 |               |                       |                       |                   | Box             |                 |          |           |         |                  |           |              | 37 PROCE<br>7000   | DURE            | 38 Net r      | mass (kg)<br>9 | 99.000     | 39 Quota   |
| Item segme | nť    |                 |               | Of cotto              | on                    |                   |                 |                 |          |           |         |                  |           |              |                    | -               | r / Previo    | us docum       |            | S/L        |
|            |       |                 |               | SHIRTS                | & BLOUSE              | S                 |                 |                 |          |           |         |                  |           |              | TEST1<br>41 Supple |                 |               | 10 Harry D     |            | 43 V.M.    |
|            |       | 44 Add          | l. info       | Licence               | No                    |                   |                 | D.Val           |          |           | D.Qty   |                  |           |              | 41 Supple<br>MTK   | •               | 500.00        | 42 Item Pr     | 1,234      |            |
|            |       |                 | ments<br>uced | 0+                    | 0.00+0.00+            | +0-0              |                 |                 |          |           |         |                  |           |              |                    |                 | A.I.          | Code 4         | 5 Adjusti  |            |
|            |       | Certi           | ficates       | A.D. 38               | 30                    |                   |                 |                 |          |           |         |                  |           |              |                    |                 |               |                |            | 1          |
|            |       | and a<br>rizati | on            |                       |                       |                   |                 |                 |          |           |         |                  |           | -            |                    |                 | · · · ·       | 46 Statisti    | cal value  | 3,352,65   |
|            | SAF   | ). Va           | I Note        | Aemt                  | . Notice              | Info. Pag         | e Otho          | r Att. Doc.     | Other    | Scan. D   | 00 8    | canned In        | voice     | (5)          | Items ad           | minietrat       | ions sele     | ectivity       |            | 01002100   |
|            | J.M.L | · • • •         | note          | Hanit                 | Houce                 | into: Fdy         | Une One         | . Att. 000.     | oner     | Joan. D   | oo. 31  | sameu III        | Torcel    | 9            | items au           | su al           | iono bele     | ouvity         |            |            |

Figure 5

Example of a completed **IM7** Declaration general and item segment is illustrated in figure 5 above.

It is important to remember to enter the Identification of Warehouse (BOX 49), as well as the delay time.

## **STEP 5: Add New Items (if required)**

If you have more than one item, click the add item icon  $\underline{\bullet}$  in the tool bar above the main form as illustrated in figure 6 below.

| Add Item                                       |  |
|------------------------------------------------|--|
|                                                |  |
| Detailed Declaration - New [2016]              |  |
| File Edit View Help                            |  |
| · √ 🖬 xñ xn + 🗙 🥰 🗕 0000 2) + 🗙 👯 🕅 0000 → 🖓 🦻 |  |

Figure 6

A new numbered tab will be attached to the main form of the declaration with the additional item as illustrated in figure 7 below. The fields on this form are identical to the fields of the item segment of the main form.

| etailed Declara<br>Edit View H<br>View R | elp                |                          | - 0000         |            | E oo ssai | >& ?             |                    |       |             |               |                      |
|------------------------------------------|--------------------|--------------------------|----------------|------------|-----------|------------------|--------------------|-------|-------------|---------------|----------------------|
| /                                        |                    | <b>(</b>                 | ASYCUDA        | ANTIGUA AN | D BARBU   | DA               |                    |       |             | /             |                      |
|                                          |                    |                          |                |            |           |                  |                    |       |             |               |                      |
| 31 Packages<br>and                       | Marks<br>Marks     | and numbers - Ni<br>& no | umber and kind |            |           | 32 Item<br>2 No. | 33 Commodity cod   | e     | Product Id  | lentification |                      |
| description<br>of goods                  | of pack<br>Nbr & H | -                        |                |            |           |                  | 34 Cty. orig. Code |       | oss mass (  |               | 6 Prefer.<br>9 Quota |
|                                          |                    |                          |                |            |           |                  | AWB/BL Number / F  |       |             |               | S/L                  |
| 44 Add, info                             | Licenc             | e No                     | D.Va           | 1          | D.Qty     |                  | 41 Supplementary   | units |             |               | Ι.                   |
| Documents<br>Produced<br>Certificates    | A.D.               |                          |                |            |           |                  |                    | A.    | I. Code     |               |                      |
| and autho-<br>risations                  |                    |                          |                |            |           |                  |                    |       | 46 Statisti | ical value    |                      |
| 47 Calcul-<br>ation of<br>taxes          | Туре               | Tax base                 | Rate           | Amount     | MP        |                  |                    |       |             |               |                      |

Figure 7

# STEP 6: Valuation Note Form

| iled Declaration - Retrieve [2016] |                 |      |             |                  |           |         |
|------------------------------------|-----------------|------|-------------|------------------|-----------|---------|
| it View Help                       |                 |      |             |                  | 1000 A    |         |
| 🖊 🕒 😌 🎒 🕂 🗶 👳                      | + 🗙 🗄 00000     | •••  | 1.3         |                  | 2         |         |
| / 🚺 A                              | SYCUDA   ANTIG  | UA / | AND BAR     | BUDA             |           |         |
| SAD - Valuation Note - Genera      | al segment      |      |             |                  |           |         |
| SAD - Valuation Note - Genera      | a segment       |      |             |                  |           |         |
| Working mode No apportionment, o   | computed totals |      |             |                  |           |         |
|                                    |                 |      |             |                  |           |         |
|                                    | Amount          |      | FCX<br>code | Exchange<br>rate | Amount in | XCE     |
| Invoice value                      | 1,234           | in   | USD         | 2.7169           |           | 3,352.6 |
| External Freight(import)           | 0.00            | in   |             | 0.0000           | ·         | 0.0     |
| Internal Freight                   | 0.00            | in   |             | 0.0000           |           | 0.0     |
| Insurance(import)                  | . 0.00          | in   |             | 0.0000           |           | 0.0     |
| Other costs(import)                | 0.00            | in   |             | 0.0000           |           | 0.0     |
| Deductions                         | 0.00            | in   |             | 0.0000           |           | 0.0     |
|                                    |                 |      |             |                  |           |         |
|                                    |                 |      |             |                  |           |         |
| Total gross mass                   |                 |      |             | Total Costs      |           | 0.0     |

This form contains the global invoiced value of all the goods declared in the main SAD form. In addition, it allows input of value build up information such as freight and insurance costs and automatically apportions the costs between the declaration items as illustrated in figure 8 above.

#### The fields of the General Valuation Note are:

- Invoice value
- External freight
- Internal freight
- Insurance
- Other costs

**NB:** It automatically apportions the costs between the declaration items when two more items are declared.

## **STEP 7: Item Valuation Note**

A Valuation Note must be completed for each item entered.

A declaration contains as many Item Valuation Note forms as the number of items declared in the main SAD form. Each of them contains the item invoiced value and it allows input of value build up information such as freight and insurance costs. Upon the completion of all customs value related elements, the CIF value (which is the tax base for customs duties) is automatically calculated for each item as illustrated in figure 9 below.

| Item number 1            | Amount   |    | FCX code    | Exchange rate     | Amount in     | XCD     |
|--------------------------|----------|----|-------------|-------------------|---------------|---------|
| Invoice value            | 1,234.00 | in | USD         | 2.7169            |               | 3,352.  |
| External Freight(import) | 0.00     | in |             | 0.0000            |               |         |
| Internal Freight         | 0.00     | in |             | 0.0000            | -             | 0.      |
| Insurance(import)        | 0.00     | in | ··          | 0.0000            | 0             | 0.0     |
| Other costs(import)      | 0.00     | in | · · · · · · | 0.0000            |               |         |
| Deductions               | 0.00     | in |             | 0.0000            | . <del></del> |         |
|                          |          |    |             | Total Costs       |               | 0.0     |
| Delivery terms CIF S     | T JOHN'S |    |             | CIF value         |               | 3,352.  |
|                          |          |    |             | Statistical value |               | 3,352.0 |

#### Figure 9

For each cost element the currency should be put in the appropriate field and consequently the exchange rate (if different from the national currency) is automatically brought from the currencies file and filled in its appropriate field as illustrated in figure 10 below.

| Item number 1            | Amount   |    | FCX code | Exchange rate     | Amount in | XCD    |
|--------------------------|----------|----|----------|-------------------|-----------|--------|
| Invoice value            | 1,234.00 | in | USD      | 2.7169            |           | 3,352. |
| External Freight(import) | 0.00     | in |          | 0.0000            |           |        |
| nternal Freight          | 0.00     | in |          | 0.0000            |           | 0.     |
| nsurance(import)         | 0.00     | in |          | 0.0000            |           | 0.     |
| Other costs(import)      | 0.00     | in |          | 0.0000            |           |        |
| Deductions               | 0.00     | in |          | 0.0000            |           |        |
|                          |          |    |          | Total Costs       |           | 0.     |
| Delivery terms CIF ST    | JOHN'S   |    |          | CIF value         |           | 3,352. |
|                          |          |    |          | Statistical value |           | 3,352. |

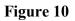

### STEP 8: Other Attached Document

Complete the Attached Documents form as illustrated in figure 11 below. This form contains the references of the documents attached to the declaration. For example waybills (BOL/AWB), Insurance documents, letter of authorization etc.

| Customs Of                 | fice<br>EP WATER HARBOUR CL     |            | Identif | lication of the de | eclaration | , |                        |     |            |          |         |
|----------------------------|---------------------------------|------------|---------|--------------------|------------|---|------------------------|-----|------------|----------|---------|
| Model<br>IM 7<br>Declarant | Customs reference<br>2016 C 140 | 05/05/2016 |         | ant reference      | ,          |   | sment referen<br>L 141 | ce/ | 05/05/2016 | Nbr<br>1 | of Item |
| UNION ROAL<br>ST. JOHN'S   | D                               |            |         |                    |            |   |                        |     |            |          |         |
| ltem Co                    | ode Description                 |            |         |                    |            |   | Reference              |     |            | Date     |         |
|                            |                                 |            |         |                    |            |   |                        |     |            |          |         |
| ltm Code                   |                                 | ription    |         | A                  | uthority   |   |                        |     | Reference  |          | Date    |
| 1 380                      | Commercial invoice              |            |         |                    |            |   | 0(                     | )1  |            |          | 03/05   |
|                            |                                 | Figu       | re 11   |                    |            |   |                        |     |            |          |         |
|                            |                                 |            |         |                    |            |   |                        |     |            |          |         |

The declarant must also scan the attached documents to Customs using the tool provided in the reference field of the attached document form as illustrated in figure 11 above.

Click on the reference field of the attached document to access the drop down window. Choose the **"Search File"** option to find the document on your hard drive to send to Customs.

## **STEP 9: Information Page**

Use the information Page tab to input any pertinent information pertaining to the declaration as illustrated in figure 12 below.

| Customs (<br>AGDW D        | Office                          |            | Identification of the decla     | CONTRACTOR DA                      |              |                   |
|----------------------------|---------------------------------|------------|---------------------------------|------------------------------------|--------------|-------------------|
| Model<br>IM 7<br>Declarant | Customs reference<br>2016 C 140 | 05/05/2016 | Declarant reference<br>2016 123 | Assessment reference<br>2016 L 141 | / 05/05/2016 | Nbr of Items<br>1 |
| UNION RO<br>ST. JOHN       |                                 |            |                                 |                                    |              |                   |

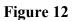

# **STEP 10: Invoice Information**

| .A.D. | Val. Note | Asmt. Notice | Info. Page | Other Att. Doc. | Other Scan. Doc. | Scanned Invoice(s) |
|-------|-----------|--------------|------------|-----------------|------------------|--------------------|
|       |           |              | r          |                 | (1)              |                    |
|       |           |              | Figu       | ire 13          |                  |                    |

Click other scanned invoice(s) tab to view the form as illustrated in figure 13 above.

| SAD - Scanned Invoice(s)                                                                            |                                                             |                                        |  |
|----------------------------------------------------------------------------------------------------|-------------------------------------------------------------|----------------------------------------|--|
| Customs Office AGDW DEEP WATER HARE                                                                 |                                                             | f the declaration                      |  |
| Model         Customs reference           IM         7         2016         C         140         0 | Declarant refe           5/05/2016         2016         123 | erence Assessment reference 2016 L 141 |  |
| upplier's Information                                                                               |                                                             |                                        |  |

Figure 14

The declarant will first have to fill in supplier's information for each supplier's invoice

### <u>Or</u>

Type in your value declaration registration number and date into the "value declaration form details" section as illustrated in figure 14 above. This option will import the supplier's details from the value declaration form.

| stoms Office AGDW DEEP WATER H | ARBOUR CL  |                              |                      |              |
|--------------------------------|------------|------------------------------|----------------------|--------------|
|                                |            | Identification of the declar | ration               |              |
| Nodel Customs reference        |            | Declarant reference          | Assessment reference |              |
| 7 2016 C 140                   | 05/05/2016 | 2016 123                     | 2016 L 141           | 05/05/2016   |
|                                |            |                              |                      |              |
| plier's Information            |            |                              |                      |              |
| Supplier's Name                |            |                              |                      |              |
| Supplier Country Code          |            |                              |                      |              |
| Supplier Country Name          |            |                              |                      |              |
| City                           |            |                              | Value Declaration    | Form Details |
|                                |            |                              | Reg. Number          |              |
| Street                         |            |                              | Reg. Date            |              |
|                                |            |                              |                      |              |
| Street                         |            |                              |                      |              |

Click the plus icon and search for the invoice you wish to upload as illustrated in figure 15 below.

| Scanned involce(s) |               |         |
|--------------------|---------------|---------|
| + 🖬 📋              |               | 0 0 00  |
| Code               | File name     | Status  |
| 380                | ✓ Invoice.pdf | 个 100 % |
|                    | Figure 15     |         |

Upload button

Click the upload button to upload the document as illustrated in figure 15 above.

| SAD - S  | canned Inv  | oice(s)                             |               |        |                 |               |         |       |               |                 |    |   |    |
|----------|-------------|-------------------------------------|---------------|--------|-----------------|---------------|---------|-------|---------------|-----------------|----|---|----|
| Customs  | Office AGDW | DEEP WATER HA                       | RBOUR CL      | Identi | fication of the | e declaration |         |       |               |                 |    |   |    |
| Model    |             | ms reference                        |               |        | arant referen   | nce           |         |       | reference     |                 |    |   |    |
| IM 7     | 2016 C      | 140                                 | 05/05/2016    | 2016   | 123             |               | 2016    | L 141 |               | 05/05/2016      | 5  |   |    |
| ÷        |             |                                     |               |        |                 |               |         |       |               | 0               | 0  | 0 | •• |
|          |             | Code                                |               |        | File nat        | me            |         |       |               | State           | JS |   |    |
| 341      | этр         | er sietter ormstruct                | Control Sheet |        | e               |               |         |       | 夺             | 0               | 5  |   |    |
| 343      | Carta       | ge order (local trans               | port)         | ê      |                 |               |         |       |               |                 |    |   |    |
| 345      |             | y for despatch advice<br>atch order | •             | 153    |                 |               |         |       |               |                 |    |   |    |
| 351      |             | atch advice                         |               |        |                 |               |         |       |               |                 |    |   |    |
| A.D. 370 |             | e of distribution of de             | cuments       |        | Scan. Doc.      | Scanned In    | unicale | Home  | administratio | and materiality |    |   |    |

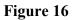

Select the type of document you have uploaded as illustrated in figure 16 above.

Click Add Supplier Button To Enter Additional Invoices Suppliers as illustrated in figure 16 above.

#### Uploading other scanned documents

Click other scan document tab as illustrated in figure 17 below.

| S.A.D. | Val. Note | Asmt. Notice | Info. Page | Other Att. Doc. | Other Scan. Doc. | Scanned Invoice(s) | Items administrations selectivity |  |
|--------|-----------|--------------|------------|-----------------|------------------|--------------------|-----------------------------------|--|

Figure 17

The following page appears as shown in Figure 18.

| Customs Office<br>AGDW DEEP WATER HARBOUR CL            |            | Identification of the decla     |                                    |              |              |
|---------------------------------------------------------|------------|---------------------------------|------------------------------------|--------------|--------------|
| Model Customs reference<br>IM 7 2016 C 140<br>Declarant | 05/05/2016 | Declarant reference<br>2016 123 | Assessment reference<br>2016 L 141 | / 05/05/2016 | Nbr of Items |
| UNION ROAD<br>ST. JOHN'S                                |            |                                 |                                    |              |              |

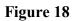

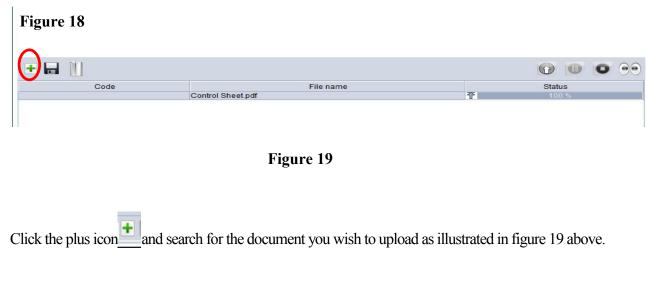

|      | ₩ Open X                                                                                                    |              |
|------|----------------------------------------------------------------------------------------------------|--------------|
|      | Look jn: 🗋 Veg Inti 🗸 🖬 🖨 🗇 🖽 🗁                                                                                           | 0000         |
| Code | Authorized Letter.pdf SAD.pdf Bill of Laden 1.pdf Bill of Laden 2.pdf Control Sheet.pdf Failed SAD.pdf Rejection Form.pdf | Status       |
|      | File Name:     Control Sheet.pdf       Files of Type:     Corresponding files for scan document                           | Upload butto |
|      | Open Cancel                                                                                                    |              |

### Figure 20

Click the upload button to upload the document illustrated in figure 20 above. File dialog box appears, select the type of document you wish to upload and click ok.

To enter the code of the document use the drop down menu located under the "Code" field.

## **STEP 11: Container Information (If Required)**

To activate the container tab, place a check mark in box 19 of the SAD form, to indicate that the consignment is containerized, the container list tab will appear at the bottom of the SAD and it will be necessary to complete the container list correctly before the declaration will be recognized by the computer as valid.

You then click on the container list tab, and then complete the details as illustrated in the figure 21 below.

|              | ntainers            |                   |                    |              |     |                   |           |              |              |
|--------------|---------------------|-------------------|--------------------|--------------|-----|-------------------|-----------|--------------|--------------|
| Customs Of   |                     |                   |                    |              |     |                   |           |              |              |
| NGDW DE      | EP WATER HARBOUR CL |                   |                    |              |     |                   |           |              |              |
| Aodel        | Customs reference   |                   | Declarant referen  | e.           | As  | sessment          | reference |              | Nbr of Items |
| M 7          | 2016 C 122          | 03/05/2016        | 2016 879           |              | 20  | 16 L 12           | 3         | / 03/05/2016 | 1            |
| INION ROA    |                     |                   |                    |              |     |                   |           |              |              |
| ltem         | Container No.       | Nbr. of pck. Pack | age type Type      |              | E/F |                   | Goods     | Empty weight | Goods weight |
|              |                     | Nbr. of pck.      | Package type<br>BX | Type<br>40PL | E/F | Goo<br>SHIRTS & E |           | Empty weight | Goods weight |
| Itm<br>1 CT2 | Container No.       | 50.0              |                    |              |     |                   |           |              | 1200         |

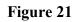

# **STEP 12: Storing a Declaration (SAD)**

One may choose to store the declaration to retrieve for later use. The Declarant can store the SAD on the Customs ASYCUDA World server by clicking on the store icon as illustrated in figure 22 below. The user can store a declaration at any time even if the document is not completed.

| File E     | dit View I                      | ration - New (2016)<br>Help<br>n <sup>2</sup> xon. + x ≪ ,                                                                                                    |
|------------|---------------------------------|----------------------------------------------------------------------------------------------------|
| -          | /                               | ASYCUDA   ANTIGUA AND BARBUDA                                                                                                    |
| Store Icon |                                 | A OFFICE OF DESTINATION<br>4 DECLARATION AGOW                                                                                                    |
|            | $\square$                       | 2 Exporter No. M 7 DEEP WATER HARBOUR CUSTOMS H&M WASHINGTON 3 Forms 4 Load List                                                                                             |
|            |                                 | 1         1         0         Manifest         2016 75           5 Items         6 Nbr packages         7 Reference number           1         200         2016         1123 |
|            |                                 | Ba Consignee No. 9 Financial No. V                                                                                                    |
|            | Leruncates                      | ANTIGUA AND BARBUDA Country last US con. US cty. 12 Value details 13 C.A.P. 0.00                                                                                             |
|            | and autho-<br>risations         | 46 Statistical value                                                                                                    |
|            | 47 Calcul-<br>ation of<br>taxes | Type Tax base Rate Amount MP                                                                                                    |
|            |                                 | Figure 22                                                                                                    |

On selecting the **Store** option, the system will display the following screen, confirming that the "**Store**" of your declaration has been successful as illustrated in figure 23 below.

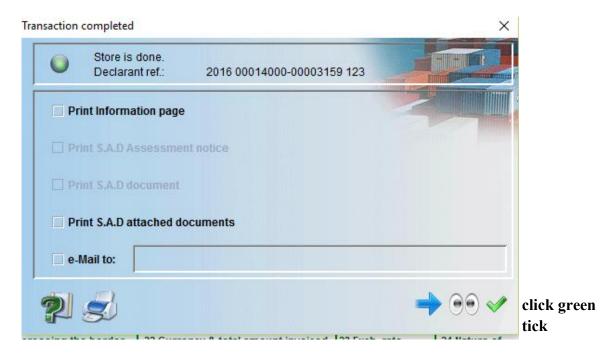

Figure 23

# **STEP 13: Verifying SAD**

After all mandatory fields have been entered on all the necessary forms, the declarant must **"Verify"** the SAD by clicking the Verify icon on the top of the form as illustrated in figure 24 below

|       |                                                                        | 1 DECLARATION AGDW                                                                                                    |  |  |
|-------|------------------------------------------------------------------------|----------------------------------------------------------------------------------------------------|--|--|
| erify | 2 Exporter No.                                                         | IM 7 DEEP WATER HARBOUR CUSTOMS                                                                                                    |  |  |
|       | H&M<br>WASHINGTON<br>& Consignee No.<br>ST MARY'S STREET<br>ST. JOHN'S | Customs Reference           2 Forms         4 Load List           1         1         0           Manifest         2016 75                            |  |  |
|       |                                                                        | 5 ltems 5 Nbr packages 7 Reference number<br>1 200 2016 123                                                                                           |  |  |
|       |                                                                        | 9 Financial No.                                                                                                    |  |  |
|       | ANTIGUA AND BARBUDA                                                    | Cty.s last         11 Trading         12 Value details         13 C.A.           US         con.         US         cty.         0.00         13 C.A. |  |  |

The system will send a message to the user if there are errors on the SAD. The verification process will not be complete until all errors are corrected as illustrated in figure 25 below.

| Ш м  | lessages                                                                       | X |
|------|--------------------------------------------------------------------------------|---|
|      | Error: Invoice value: Total of Items is smaller than declared total by -1000.0 |   |
| STOP |                                                                                |   |
|      |                                                                                |   |
|      |                                                                                |   |

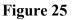

NB: this is just one of the many errors that can be sent to the users.

If there are no errors on the SAD, the system will verify the SAD as illustrated in figure 26 below.

| Messag     | ie 🛛               |
|------------|--------------------|
| $\bigcirc$ | Document verified! |
|            | ✓                  |
|            | Figure 26          |

# STEP 14: Validate and Assess & Registering

The declarant must then "*validate and assess*" the SAD by clicking the "*Validate* and Assess" icon as illustrated in figure 27 below.

Assess means that you are submitting the declaration for Customs acceptance and to acknowledge the values included in it as correct.

| 7_          |                     | 1 DECLARATION AGDW                                                                                                    |
|-------------|---------------------|----------------------------------------------------------------------------------------------------|
|             | 2 Exporter No.      | IM 7 DEEP WATER HARBOUR CUSTOMS                                                                                                    |
| alidate and | H&M<br>WASHINGTON   | Customs Reference                                                                                                    |
| ess         |                     | 5 ltems 6 Nbr packages 7 Reference number<br>1 200 2016 123                                                                             |
|             | 8a Consignee No     | 9 Financial No.                                                                                                    |
|             | ANTIGUA AND BARBUDA | Cty.s last         11 Trading         12 Value details         13 C.A.P.           US         con.         US         cty.         0.00 |

After Validation, the system will display: a Declarant Reference Number, a Customs Reference Number, and an Assessment Reference Number. Each number is unique to each declaration, and any one of them can be used to retrieve it.

The Declarant Reference number is made up of the year, the Declarant's Identification Number and his/her Reference Number. The Customs Reference Number (Registration Number) is preceded by the prefix C and followed by the date when the SAD is registered. The Assessment Number is preceded by the prefix L and followed by the date when the SAD is assessed as illustrated in figure 28 below.

| •    | Customs ref.:          | s is done.<br>2016 00014000-00003159 0987<br>C 151 06/05/2016<br>L 152 06/05/2016 | ASSESSE              |
|------|------------------------|-----------------------------------------------------------------------------------|----------------------|
| Pr   | int Information page   |                                                                                   | Renting Franks in A. |
| 🔲 Pr | int S.A.D Assessment   | notice                                                                            |                      |
| Pri  | int S.A.D document     |                                                                                   |                      |
|      |                        | uments                                                                            |                      |
| Pri  | int S.A.D attached doo |                                                                                   |                      |
|      | Mail to:               |                                                                                   |                      |

Figure 28

The declarant receives an email message indicating your SAD has been assessed.

The Declarant must print a copy of the assessment notice for Customs *(or in accordance with prevailing policy)*.

## **STEP 15: Retrieving a Stored Declaration**

To retrieve a stored declaration, go to the document library and follow the following path as illustrated in figure 29 below: Asycuda  $\Rightarrow$  Goods Clearance  $\Rightarrow$  Declaration  $\Rightarrow$  Detailed Declaration in and right click on <u>FIND Stored</u>.

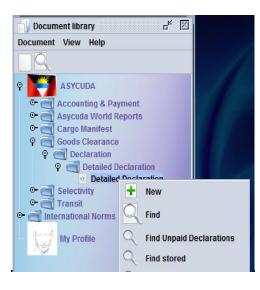

Figure 29

In the finder, use various combinations as illustrated in figure 30 below to locate the declaration.

|                      | Detailed Declaratio | n criteria, and proceed to fi<br>n | na a specine |
|----------------------|---------------------|------------------------------------|--------------|
| Name                 | criteria            | value #1                           | value #2     |
| Clearance off.       | all                 |                                    |              |
| Declarant            | all                 |                                    |              |
| Dec. reference year  | equal               | 2016                               |              |
| Dec. reference       | all                 |                                    |              |
| Туре                 | equals              | IM                                 |              |
| General proc.        | equals              | 7                                  |              |
| Exporter             | all                 |                                    |              |
| Consignee            | all                 |                                    |              |
| Total duties & taxes | all                 |                                    |              |
| <b>M</b> R 4         | 0                   |                                    | ۹ 6          |

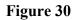

Right click on the desired document as shown below and select <u>**Retrieve**</u> to continue working on the declaration as illustrated in figure 31 below.

| 016 A | learance<br>GDW | Declarant | 123 | Туре | Gen. Proc. | Items | Exporter | Consignee | Total duties & taxe |
|-------|-----------------|-----------|-----|------|------------|-------|----------|-----------|---------------------|
| 016 A | GDW             |           | 5   | IM   | 7          | 1     | View     |           | 0                   |
|       |                 |           |     |      |            | 4     | Retrieve |           |                     |
|       |                 |           |     |      |            |       | Delete   |           |                     |
|       |                 |           |     |      |            | -     | Unlock   |           |                     |
|       |                 |           |     |      |            | ů     | Details  |           |                     |
|       |                 |           |     |      |            |       |          |           |                     |

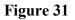

## **STEP 16: Make Payment and Request Selectivity**

For IM7 declarations payment is automated when the declaration has been assessed, there is no need to proceed to the cashier, as these declarations will be warehoused. Payment will be made when goods are leaving the bond (exbond).

Since no duty is payable, the auto selectivity will be executed for the assessment. An email will be sent to all users linked to the declaration profile.

The system will indicate with a message the assigned lane for your declaration. All declarations with RED Lane will have a Customs Officer assigned for examination and documentary checks, those assigned to YELLOW lane will only have documentary checks.

### The system has four (4) selectivity lanes for your declaration:

#### (1) Red Lane

This means that your declaration requires both documentary check and physical examination. Present to customs a printed Assessment Notice with all relevant documents and await physical examination.

#### (2) <u>Yellow Lane</u>

This means that your declaration only requires a documentary check. Present to customs a printed copy of your Assessment Notice and all relevant documents.

#### (3) Blue Lane

This means that your declaration has been automatically authorized to be released; however, your documents and goods will undergo post clearance audit checks by Customs.

#### (4) Green Lane

This means that your declaration has been automatically authorized to be released. If it is an import, you can collect your consignment from the custodian of goods. If it is an export then your goods are ready to be shipped.

#### <u>Note:</u> Customs reserves the right to examine goods assigned to the Green lane.

#### **STEP 17: Collect Goods**

#### Lodge Documents (Where goods are located).

Proceed to station where goods are located. Officer will advise whether you should wait or return for examination based on the work load. Upon examination of goods and document, the officer will issue a release order which must be taken to the cargo custodian for delivery.

# **Appendix1: Explanation of the SAD Data Elements**

## Table 1: SAD fields

| Box<br>No. | Box Caption                       | Description                                                                                                    |
|------------|-----------------------------------|----------------------------------------------------------------------------------------------------|
| A          | Customs office of<br>declaration* | A customs office at which a declaration is lodged.<br>In case of IMPORT the field name is: Office of<br>destination while in EXPORT it is: Office of<br>dispatch/Export.                                                                                                    |
| 1          | Declaration*                      | The declaration model selected by the user.<br>Type of declaration code according to the standard<br>(EX1, EX2, IM4, etc).                                                                                                    |
| 2          | Exporter*                         | Party who makes, or on whose behalf, the export<br>declaration is made and who is the owner of the<br>goods or has similar right of disposal over them at<br>the time when the declaration is accepted. In case of<br>IMPORT the exporter is residing outside the country<br>of destination and consequently his information does<br>not exist in the reference data tables. Thus, his<br>information is entered manually as written in the<br>transaction's documents. In case of EXPORT, his<br>information should be stored in the relevant<br>reference table and could be filled in automatically<br>either popped up or using the finder. |
| 3          |                                   | Used by the system.                                                                                                    |
| 4          | Load List                         | The number of loading lists, manifests or similar documents. (known also as waybill).                                                                                                    |
| 5          | Items                             | Number of declared items.                                                                                                    |

|    | Manifest*                     | Reference number to identify a manifest.                                                                                                    |
|----|-------------------------------|----------------------------------------------------------------------------------------------------|
| 6  | No. packages*                 | Total number of packages for the whole declaration;<br>packages are made in such a way that they cannot be<br>divided without first undoing the packing. The<br>Number of Package can never be 0.                                                                   |
| 7  | Reference* number             | Trader's Declaration reference number. A number<br>given to the declaration from the trader's register.<br>The trader can use it to retrieve/modify his<br>declarations. The Declarant cannot use it more than<br>once in the same year. Year, number e.g. 2015871. |
| 8  | Consignee*                    | Name [and address] of party who makes, or on<br>whose behalf a Customs clearing agent or other<br>authorized person makes, an import declaration.<br>This may include a person who has possession of the<br>goods or to whom the goods are consigned.               |
| 9  | Financial                     | Name and address of the party responsible for either<br>the transfer or repatriation of the funds relating to a<br>transaction.                                                                                                    |
| 10 | Country last<br>consignment.* | Country from which goods have been or will be<br>consigned prior to final importation.<br>The last country where the goods were placed on<br>board the means of transportation before arriving<br>into Anitgua.                                                     |
| 11 | Trading country.*             | Country in which the deal was done. (It might be useful as an indicator for the customs value).                                                                                                    |
| 12 | Value details                 | Additional cost items.                                                                                                    |
| 13 | С.А.Р                         | Common Agricultural Policy. Not Used.                                                                                                    |
| 14 | Declarant*                    | Customs clearing agent; could be the trader, if he is<br>authorized to clear his consignments by himself, or a<br>brokerage agency.                                                                                                    |

| 15 | <i>Country of export*</i><br><i>C.E.*</i>                                    | Country from which goods are dispatched between<br>countries of a Customs union, Dispatch country,<br>Country of exportation, Country of provenance.<br>The nation from which the goods are first exported.              |
|----|------------------------------------------------------------------------------|----------------------------------------------------------------------------------------------------|
| 16 | Country of origin*                                                           | Country in which the goods have been produced or<br>manufactured, according to criteria laid down for<br>the application of the Customs tariff or quantitative<br>restrictions (quota), or any measure related to trade. |
| 17 | C.D.*<br>Country of<br>destination*                                          | Country of destination; the country to which a consignment is to be delivered to the final consignee.                                                                                                    |
| 18 | Identity and<br>nationality* of active<br>means of transport at<br>departure | Means of transport used at the time of presentation<br>(departure for export, arrival for import) of the<br>consignment to a Customs office in the context of a<br>goods declaration.                                    |
| 19 | Ctr.<br>Container                                                            | An indication whether goods are transported as a Full Container Load (FCL) or not.                                                                                                    |
| 20 | Delivery terms*                                                              | Terms of delivery.                                                                                                    |
| 21 | Identity and<br>nationality* of active<br>means of transport                 | Free form description of a type of means of transport.                                                                                                    |

|    | crossing the border                  |                                                                                                    |
|----|--------------------------------------|----------------------------------------------------------------------------------------------------|
| 22 | Currency* & total<br>amount invoiced | Total monetary amount charged in respect of one or<br>more invoices associated with the currency in which<br>goods were purchased. The red underline draws the<br>user's attention to the general valuation note form. |
| 23 | Exchange Rate                        | The rate at which one specified currency is expressed in another specified currency.                                                                                                    |
| 24 | Nature of<br>transaction.*           | Code-1 specifying a type of contract under which the goods are supplied.                                                                                                    |
| 24 | Nature of<br>transaction.*           | Code-2 specifying a type of contract. /. Sub<br>categoryCode-1 and Code-2 should read together In<br>order to give a comprehensive description of nature<br>of transaction.                                            |
| 25 | <i>Mode transport at border*</i>     | Code specifying a type of means of transport.                                                                                                    |
| 26 | Inland mode<br>transport*            | Code specifying a type of means of transport for in-<br>country transportation.                                                                                                    |
| 27 | Place of discharge*                  | Name of a seaport, airport, freight terminal or other<br>place at which goods are loaded onto the means of<br>transport being used for their carriage.                                                                 |
| 28 | Financial and<br>banking data*       | Bank code.                                                                                                    |
| 28 | Terms of Payment*                    | The financial agreement between the buyer and seller of the goods.                                                                                                    |

| <i>Office of entry*</i>               | Customs office at which the goods enter the customs territory of destination.                                                                                                    |
|---------------------------------------|----------------------------------------------------------------------------------------------------|
| Location of goods*                    | Name of the place where a specific goods item is<br>located and eventual location in which physical<br>inspection might take place.                                                                                                    |
| Packages and<br>description of goods* | Plain language description of the nature of a goods<br>item sufficient to identify it for customs, statistical or<br>transport purposes. The kind of package code is<br>chosen from a drop down menu and the<br>corresponding text is printed on the next line.                                                         |
| Item No.                              | Serial number of the item in that declaration.                                                                                                    |
| Commodity code*                       | Code (Harmonized system) specifying a type of goods for Customs, transport or statistical purposes.                                                                                                    |
| Country of Orig.<br>Code*             | A code to identify the country in which the goods<br>have been produced or manufactured, according to<br>criteria laid down for the application of the Customs<br>tariff or quantitative restrictions, or any measure<br>related to trade.                                                                              |
| Gross mass*                           | Weight (mass) of goods including packaging but excluding the carrier's equipment.                                                                                                    |
| Prefer. Code*                         | Code specifying a regime according to which tax is assessed such as preferential duty rate.                                                                                                    |
| PROCEDURE*                            | Code specifying a procedure performed by Customs<br>on goods which are subject to Customs control.<br>The first part (Customs Procedure Code) identifies<br>the treatment which the goods are to receive. The<br>second part is known as the additional CPC Code<br>and is used to identify if the goods are claiming a |
|                                       | Packages and<br>description of goods*<br>Item No.<br>Commodity code*<br>Country of Orig.<br>Code*<br>Gross mass*<br>Prefer. Code*                                                                                                    |

|    |                                              | special duty/tax treatment.                                                                                                    |
|----|----------------------------------------------|----------------------------------------------------------------------------------------------------|
| 38 | Net mass*                                    | Weight (mass) of goods without any packaging.                                                                                                    |
| 39 | Quota                                        | Not used.                                                                                                    |
| 40 | Summary<br>declaration/Previous<br>document* | The identifier of a previous Customs document i.e.<br>Customs Waybill.                                                                                                    |
| 41 | Supplementary units                          | Quantity of the goods in the unit as required by<br>Customs for tariff, statistical or fiscal purposes.                                                                                                    |
| 42 | Item price                                   | Amount due for each chargeable item of goods or services.                                                                                                    |
| 43 | Valuation method<br>code                     | Method used to value the declared item.                                                                                                    |
| 44 | Additional<br>information                    | Identifier of a document providing additional information.                                                                                                    |
| 45 | VIN                                          | Vehicle Identification Number.                                                                                                    |
| 46 | Statistical value                            | Value declared for statistical purposes of those goods<br>in a consignment having the same statistical heading.                                                                                                    |
| 47 | Calculation of taxes                         | A mathematical formula is adopted to calculate the<br>various duties / taxes /fees due on each item of the<br>consignment. This encompasses duties or taxes<br>applicable to commodities. The formula is applied on<br>the tax base relevant to each tax type. |

| 48 | Deferred<br>payment/Prepayment           | Reference number identifying a payment of a duty or tax.                                                                                                    |
|----|------------------------------------------|----------------------------------------------------------------------------------------------------|
| 49 | Identification of<br>warehouse*          | To identify a warehouse where a particular consignment has been stored.                                                                                                    |
| 50 | Principal*                               | Name and address of a party liable for goods moving<br>under a customs authorization and, when applicable,<br>a guarantee.                                                                 |
| 51 | Intended office of<br>transit            | Name of the customs office which is responsible for<br>transit formalities en route.                                                                                                    |
| 52 | Guarantee not valid<br>for               | Customs office at which a security or guarantee for<br>the movement of goods under a transit procedure is<br>lodged.                                                                       |
| 53 | <i>Office of destination and country</i> | Name of the customs office at which goods are released from a Customs transit regime.                                                                                                    |
| 54 | Place and date                           | To be filled by the representative of the trader<br>indicating the date of the declaration and the name<br>of the representative.                                                          |
|    | Customs Office Of<br>Departure           | Transit.                                                                                                    |
|    |                                          | Proof that a document has been authenticated<br>indicating where appropriate the authentication<br>party. Results of customs controls, name and<br>signature of customs officer and stamp. |